# Navigating within Organization Budget Status (FGIBDST)

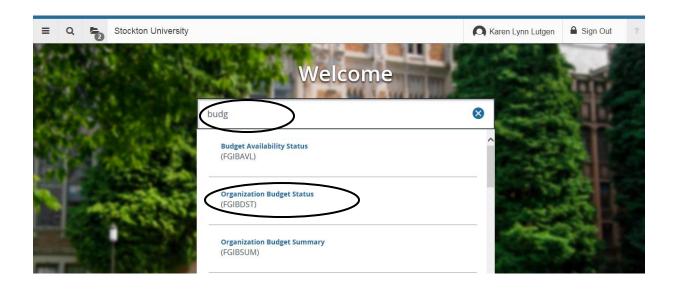

# Banner 9 – Organization Budget Status Enter header/fopal information

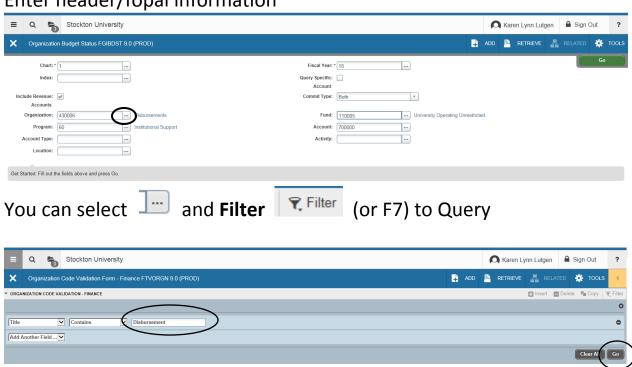

Select Go (or F8) to Execute the Query

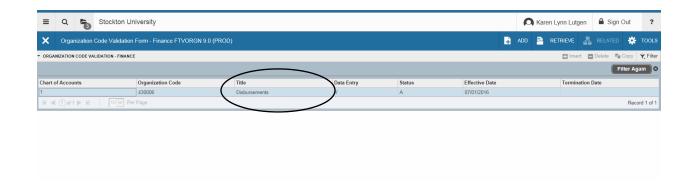

Choose **Select** to choose the option displayed (or Cancel to Query again)

#### Select Go to populate the screen once all fields are completed

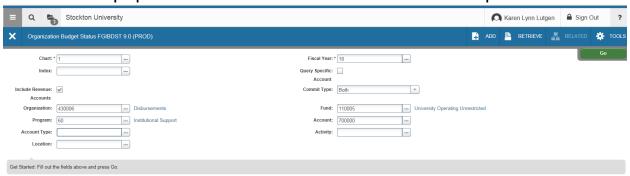

## Organization Budget Status screen appears.

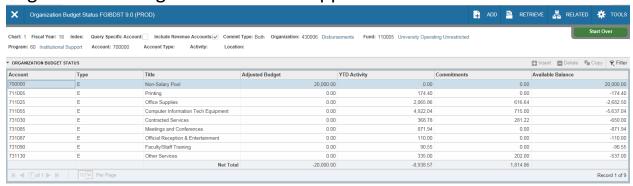

### Use Related (for Options) like viewing Transaction Detail Information

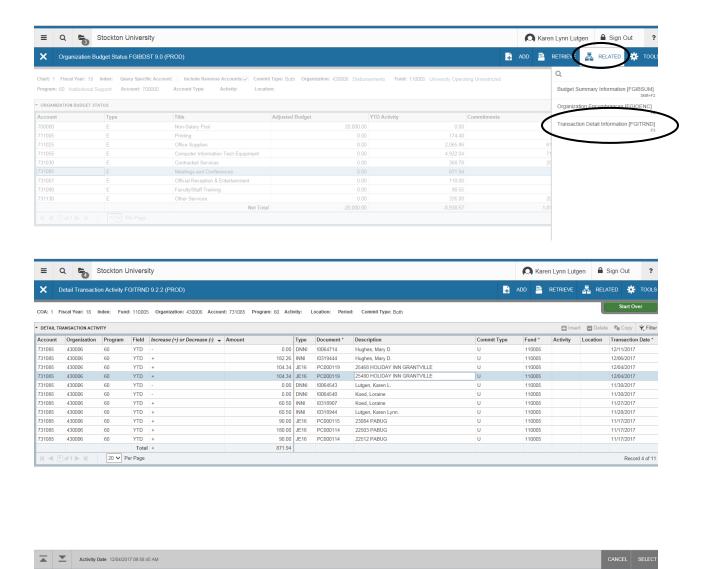

Columns can be dragged to be re-arranged (Click and Drag with mouse)